## Registering for Online Payments with the Banks

- 1. Log into your online banking account.
- 2. Go to the option to "Add a Payee" and type in "Hamilton" then click on search.

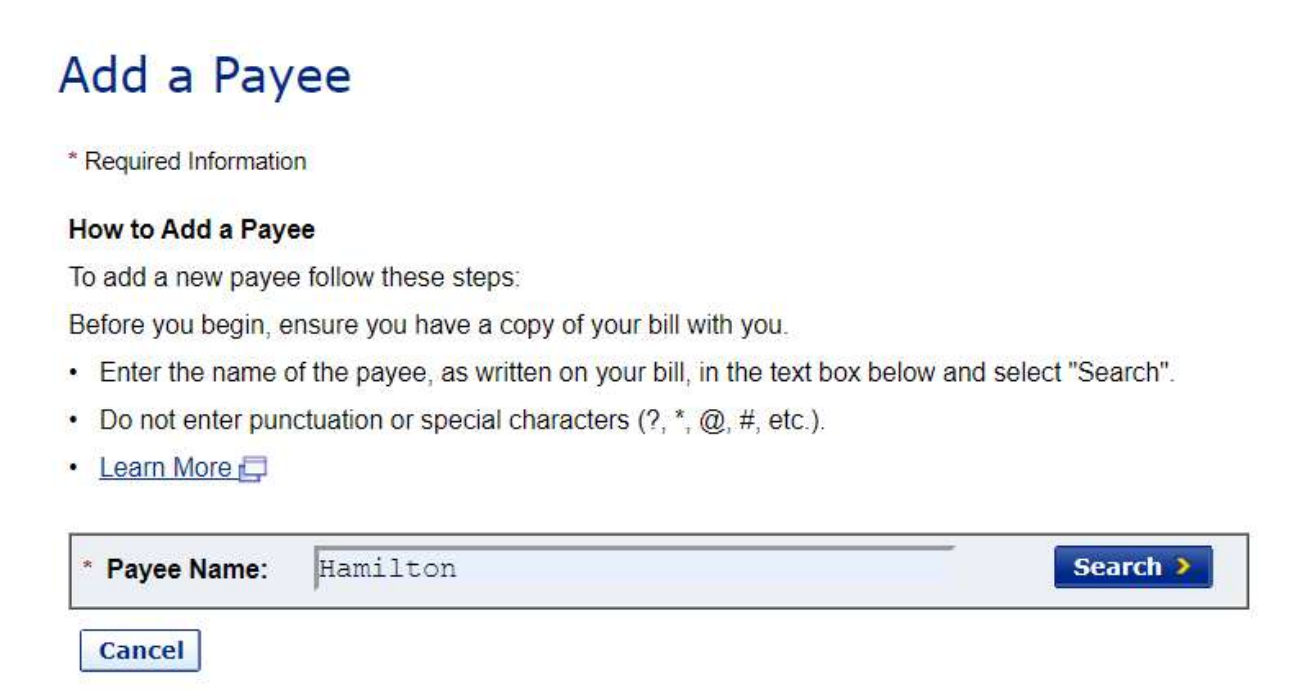

3. Click on the button beside HAMILTON (CITY) - TAXES then click on Continue.

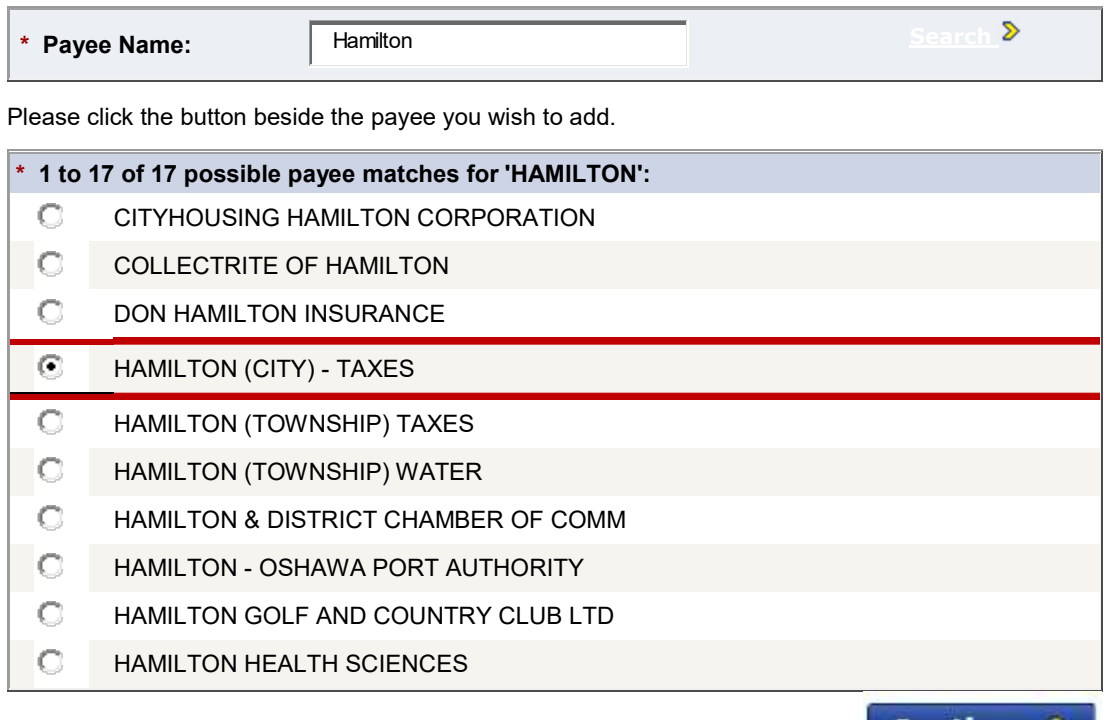

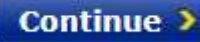

4. You will now be required to populate the "Account Number". Refer to your property tax bill and key in the first 11 digits of the Roll # identified in the top lefthand corner of the bill. Then click on "Continue".

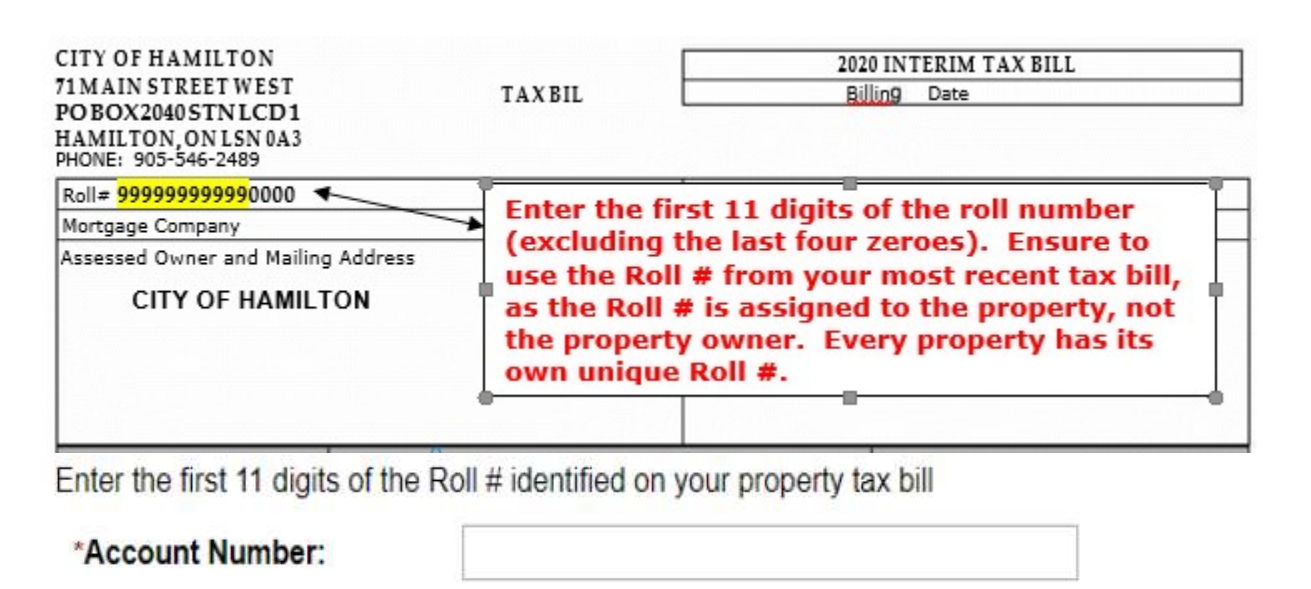

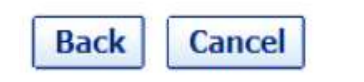

Continue >

5. You will then be asked to confirm the account information that was keyed in. Once confirmed, you are ready to proceed with the payment of the tax bill.